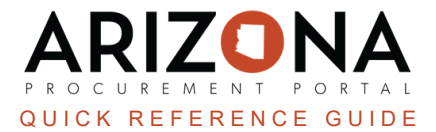

## **Staging a New Fiscal Year Requisition**

This document is a quick reference guide for staging new fiscal year requisitions in the Arizona Procurement Portal (APP). If you have any questions, please contact the APP Help Desk at <a href="mailto:app@azdoa.gov">app@azdoa.gov</a>. Additional resources are also available on the SPO website: <a href="https://spo.az.gov/">https://spo.az.gov/</a>.

APP allows users to stage new fiscal year requisitions prior to July 1st. Please ensure these requisitions are not submitted for approval until July 1st - Users will receive an AFIS error if they submit prior to the new FY.

## **Creating an Open Requisition**

- 1. Log into APP
- 2. Create a requisition.
- 3. Select **20XX State of Arizona** (the fiscal year you are creating the requisition for) from your **Fiscal Year** dropdown in the Header section.

| Header             |                                       |
|--------------------|---------------------------------------|
| Requisition Status | Site*                                 |
| Draft              | State Procurement Office 🛛 🖉 🖵        |
| Requisition Type*  | Special Purchase Type                 |
| On-Contract 🛛 🖉 🗸  | · · · · · · · · · · · · · · · · · · · |
| Request Name*      | Fiscal Year*                          |
| Req. 7/18/2023     | 3 20XX - State of Arizona             |
| Requester          |                                       |
| 176Upgrade Buyer2  | Set aside spend                       |

- 4. Click Save.
- 5. Scroll to the **Items & Services** section and click the **Pencil** icon to edit the item's Details.
- 6. Enter Item Details.
- 7. Select **20XX** (the fiscal year you are creating the requisition for) within your Allocations for the Fiscal Year and Budget Fiscal Year.

| + Allocation  | aining To Allocate:<br>0.00 USD |                                                                |                             |              |              |                     |
|---------------|---------------------------------|----------------------------------------------------------------|-----------------------------|--------------|--------------|---------------------|
| Copy Line(s)  | Apply to entire Requisitio      | n                                                              |                             |              |              | 7                   |
| Allocation ID | %                               | <u>Pretax</u><br><u>Amount</u> ⊕ <u>Tax</u><br>( <u>USD</u> )* | Organization 3              | Organization | Fiscal Year  | Budget Fiscal Year* |
| _ <u>∎</u>    | 100.00 %                        | 80.00                                                          | State Procurement<br>Office |              | t 🔍 - 20XX - | 20XX -              |

- 8. If the new fiscal year budget has been uploaded in AFIS, select the appropriate budget Chart of Accounts (Budget Information).
- 9. Complete all other information on your requisition. **DO NOT SUBMIT FOR APPROVAL BEFORE JULY 1ST.**

10. On July 1st, submit your completed requisition for approval by clicking the **Submit Requisition** button.

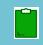

Submitting staged requisitions before July 1st will cause encumbrance errors as AFIS will not allow new fiscal year encumbrances until July 1st.

## Resources

Click the link below for more information on the requisition creation processes in APP:

https://spointra.az.gov/arizona-procurement-portal/app-support/quick-reference-guides-176-upgrade/procure-paygrgs-176